# **Appointments Revamp**

## **Overview**

 $\geq$ 

With the introduction of customer **Opportunities**, the **Appointments** feature has been redesigned to function <u>only</u> as an appointment tracker, much like you would find in Microsoft Outlook or other software.

Previously, **Appointments** behaved as a hybrid of an appointment and a sales opportunity.

# Working with Appointments

Appointments can be accessed from the following places:

Associate Menu

#### Point of Sale

|                 | _                |   |       |      |           |           |        |
|-----------------|------------------|---|-------|------|-----------|-----------|--------|
| Associate 1     | Sales, Billy (1) | ~ | Share |      |           |           |        |
| Customer #001-4 | 3686             |   |       |      |           |           |        |
| Dominick Ma     | stri             |   |       | Find | Notes /   |           | •      |
| 13 Colony St    |                  |   |       | Cust | Edit      | Cor acts  | Орро   |
| Seymour, C1     |                  |   |       | New  |           |           |        |
| 203-500-6000    |                  |   |       | Cust | Wish List | Appts (1) | Quotes |
|                 | ail.com          |   |       |      |           |           |        |

#### Customer Record

| 🖳 Edit C | Custome | er - Mastri, D | ominick (0 | 01-43686) |              |          |       |            |             |        |
|----------|---------|----------------|------------|-----------|--------------|----------|-------|------------|-------------|--------|
| General  | Sizing  | Other Keys     | Balances   | Wish List | Merchandise  | Activity | Notes | Options    | Appointment | ts     |
| Gener    | -       | Prir           | mary       |           | Spouse/Partn | er       |       |            |             |        |
|          | ID #    | 001-43686      |            |           | oposourian   | -        |       | Method     | Туре        | w      |
| C        | Gender  |                |            | ~         |              | ~        |       | _          |             |        |
|          | Title   |                |            |           |              |          |       | C          | Cell        | Domini |
|          | First   | Dominick       |            |           |              |          |       | $\bigcirc$ | Cell_1      | Domini |
|          | Middle  |                |            |           |              |          |       | ĭ          | Home        | Domini |
|          | Last I  | Mastri         |            |           |              |          |       | $\bullet$  | nome        | Domini |

### > Opportunities

|          | Appointment:<br>Gift                                | 3 Corporate     | Dr, Shelton, | CT 06484    |           |                |               |                 |                | 10/12/2022 1:11 PM |
|----------|-----------------------------------------------------|-----------------|--------------|-------------|-----------|----------------|---------------|-----------------|----------------|--------------------|
| <u>ر</u> | Phone: (203)<br>Customer caller<br>i would pick sor | d to inquire ab |              |             |           | his niece, adv | ised we had a | a nice selectio | n in stock and | 10/12/2022 1:08 PM |
| Close    | Contact                                             | Email           | Note         | (Ö)<br>Item | H<br>Wish | Spo            | Quote         | Task            | Appt           | \$ as POS + Wish   |

### > Calendar

| POS | Customer | Clientele | Inventory | Services | Reports | Dashboards | Associate | Cale | ndar     | News | 1 |
|-----|----------|-----------|-----------|----------|---------|------------|-----------|------|----------|------|---|
|     |          |           |           |          |         |            |           |      | <b>`</b> |      |   |
|     |          |           |           |          |         |            |           |      |          |      |   |

## Adding an Appointment

To add an appointment:

1. Click Associates > Appointments > Add. The Add a new Appointment window will appear.

| Add a new Appointm  | nent                                 |      |             |            |                 |        |
|---------------------|--------------------------------------|------|-------------|------------|-----------------|--------|
| (P) Billy Sales (1) | Notify Email Any Associate Associate |      |             |            |                 |        |
|                     | Customer  Non-Custo                  | omer |             |            |                 |        |
| Customer*           |                                      | යි   | Notify      |            |                 | Ŧ      |
| Contact Method*     |                                      |      |             |            |                 |        |
| Subject*            |                                      |      |             |            |                 |        |
| Date*               | Enter date                           | ÷    | Start Time* | Enter time | )               |        |
|                     |                                      |      | End Time    | Enter time |                 |        |
| Details             |                                      |      |             |            |                 |        |
|                     |                                      |      |             |            |                 |        |
|                     |                                      |      |             |            | Save /<br>Close | Cancel |

- 2. Use the drop-down in the top left to select one or more **Associates** or click **Any Associate** if this appointment can be viewed and fulfilled by any associate in the store.
- 3. Optionally, use the **Notify** checkboxes at the top if you want the associate to receive an **Email** or **Text** with the appointment details.
- 4. Select whether this appointment is for a Customer or Non-Customer.
  - a. For **Customer** appointments, select the customer using the **Find Customer** button, then specify a **Contact Method**. Optionally, use the **Notify** drop-down if you want the customer to receive an **Email** or **Text** with the appointment details.

|                 | Customer O Non-Custo                 | mer |    |        |                     |   |
|-----------------|--------------------------------------|-----|----|--------|---------------------|---|
|                 | Mastri, Dominick (001-43686)         |     | දි | Notify | Text (203) 500-6000 | • |
| Contact Method* | Address                              | 3   |    |        |                     |   |
|                 | 3 Corporate Dr, Shelton, CT<br>06484 |     |    |        |                     |   |

b. For Non-Customer appointments, type in With Who and Location.

|           | Customer 🔘 Non-Customer |
|-----------|-------------------------|
| With Who* | Vendor ABC              |
| Location* | Store                   |

5. Enter a **Subject**, choose the **Date** and **Start Time** (**End Time** is optional), then enter any additional information into the **Details** field.

| Subject* | Coming to look at a watch | h               |                   |              |                 |        |  |
|----------|---------------------------|-----------------|-------------------|--------------|-----------------|--------|--|
| Date*    | 11/15/2022                | ÷.              | Start Time* 1     | 0:00 AM 🕒    |                 |        |  |
|          |                           |                 | End Time          | inter time 🕒 |                 |        |  |
| Details  | We have a watch the cust  | omer is intere: | sted in trying on |              |                 |        |  |
|          |                           |                 |                   |              |                 |        |  |
|          |                           |                 |                   |              | Save /<br>Close | Cancel |  |

6. Click **Save / Close** to save the appointment.

# **Finding and Editing**

To Find and Edit an appointment:

1. Click Associates > Appointments > Find. The Find Appointments window will appear.

| Find Appointments |                |      |        |
|-------------------|----------------|------|--------|
|                   | Find Appointme | ents |        |
| Date              |                |      | -      |
| Associates        |                |      | -      |
| Customer          |                |      | •      |
| Completed         | Doesn't Matter |      | •      |
| Cancelled         | Not Cancelled  |      | •      |
|                   |                |      |        |
|                   |                |      |        |
| Presets           |                | Find | Cancel |

- 2. Enter desired criteria and click **Find**. A list of matching appointments will appear.
- 3. Select the appointment you wish to work with and click **Edit**. Alternatively, you can double click.
- 4. Make any desired changes, then click **Save/Close**.

## **Completing or Canceling**

To complete an appointment:

- 1. Edit the appointment.
- 2. Enter Completion Notes, then click the Complete button in the top left.

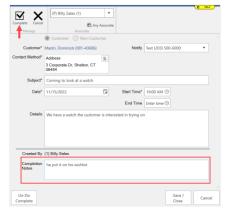

Use the **Undo Complete** button in the lower left to open an appointment previously marked complete.

To cancel an appointment:

- 1. Edit the appointment.
- 2. Enter **Completion Notes**, then click **Cancel** in the top left.

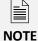

NOTE

Use the **Undo Complete** button in the lower left to open an appointment previously marked cancelled.